Salome の使い方 – トルク解析

DALAB 信高 12/ 6/ 2

目次

- 1. トルク解析について
- 2. モデル作成
- 3. メッシュ作成
- 4. 解析
- 5. 結果表示

1. トルク解析について

ここでは、今回行うトルク解析の考え方について説明を行う。

図 1 に示す赤面と黒点を一体化させ、黒点に Z 軸周りのモーメントを加えることで、部材 にトルクを作用させる。

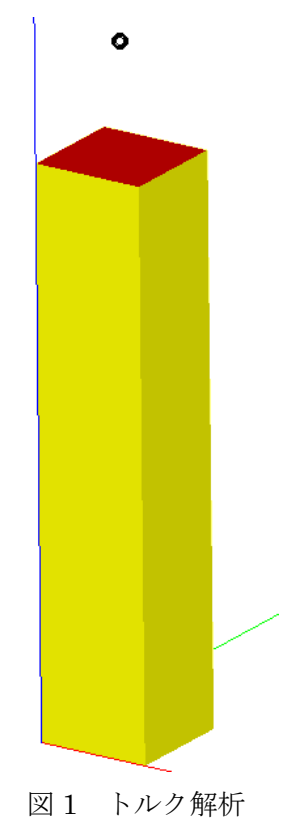

1

## 2. モデル作成

今回解析するモデルは、図 2 に示す、100×100×500 (mm) のモデルとする。

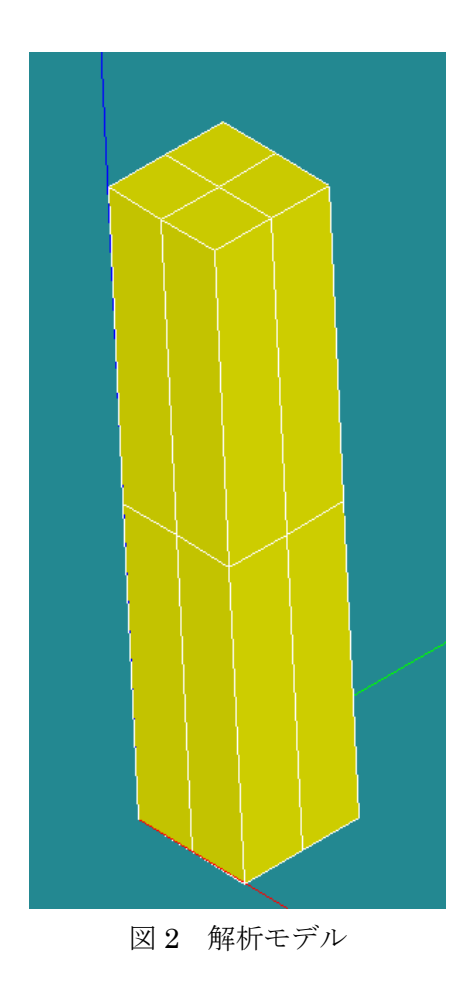

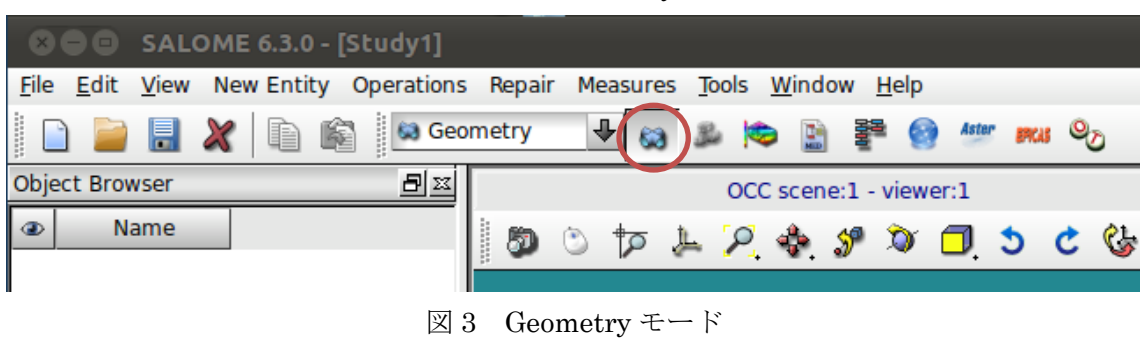

初めに、以下に赤丸で示す部分を選択して[Geometry]モードに変更する。

## モデルの作成

[New Entity] > [Primitives] > [Box]を選択する。

表示されたウィンドウ内[Dimensions At Origin]の[Dx],[Dy],[Dz]で寸法を入力する。 今回は 100×100×500mm なので、[Dx]には 0.1(m)、[Dy]には 0.1(m)、[Dz]には 0.5(m) を入力し、[Apply and Close]を選択する。[Box\_1] (参照:図 4)

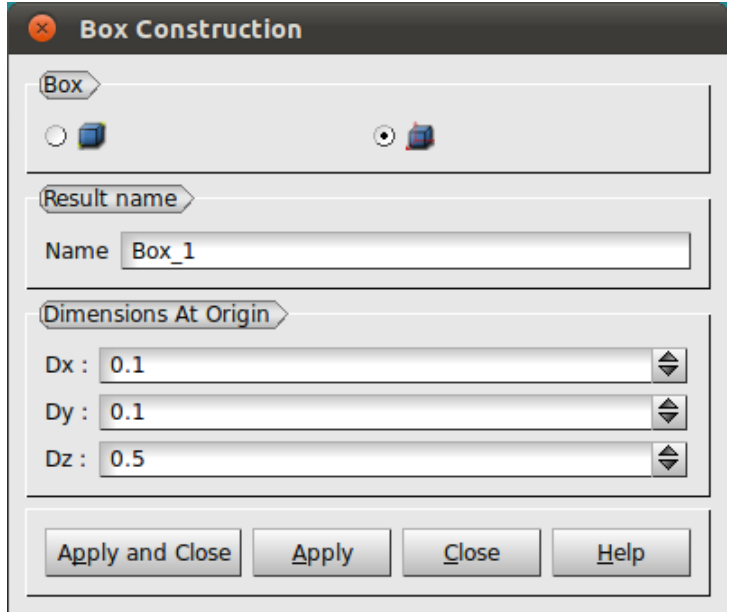

図 4 Box Construction

グループは、図 5 に青色で示す面を固定面 [fix] 、赤色で示す面を荷重面 [load]とする。

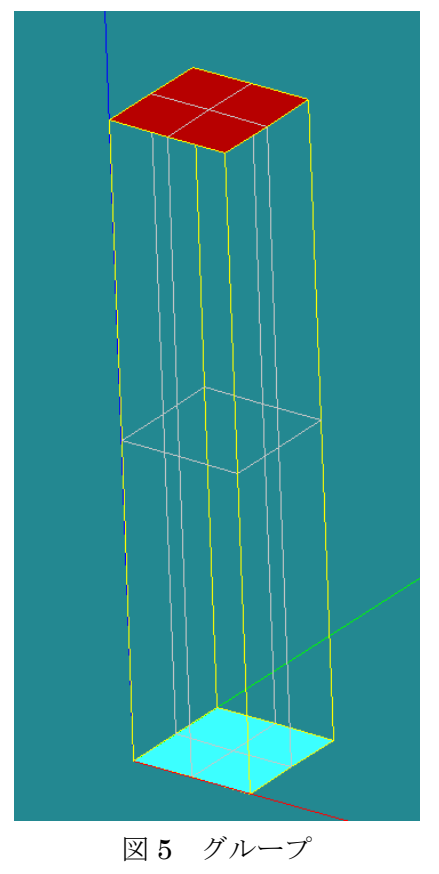

[New Entity] > [Group] > [Create] を選択する。

[Shape Type]でグループのタイプを選択する。今回は面を指定するので、左から 3 番目の の ○ ■ (面)にチェックを入れる。

[Group Name]より[Name]欄にグループ名を入力する。今回は[fix]と入力する。

[Main Shape And Sub-Shapes]より[Main Shape]でグループを作成するモデルを選択する。 今回は[Box\_1]を選択する。

次にグループを指定する麺を選択する。モデルが表示されている画面で図 5 に青色で示し た面を選択する。選択した面の輪郭が白くなったら、ウィンドウ右下の[Add]をクリックす る。すると、隣の白い欄に選択した面を表す数字が表示される。

※今回は[31]と表示された。

また、選択しずらい場合には、キーボード[Ctrl]キーを押した状態で、マウスの右ボタンを ドラッグすることで、表示角度を自由に動かすことが出来る。

最後に[Apply and Close]をクリックする。

これで[Object Browser]の[Box\_1]の下に[fix]グループが作成された。[fix] (参照:図 6 左)

 $[load]$ グループについても同様に作成する。 $[load]$  (参照:図6右)

※今回は[33]と表示された。

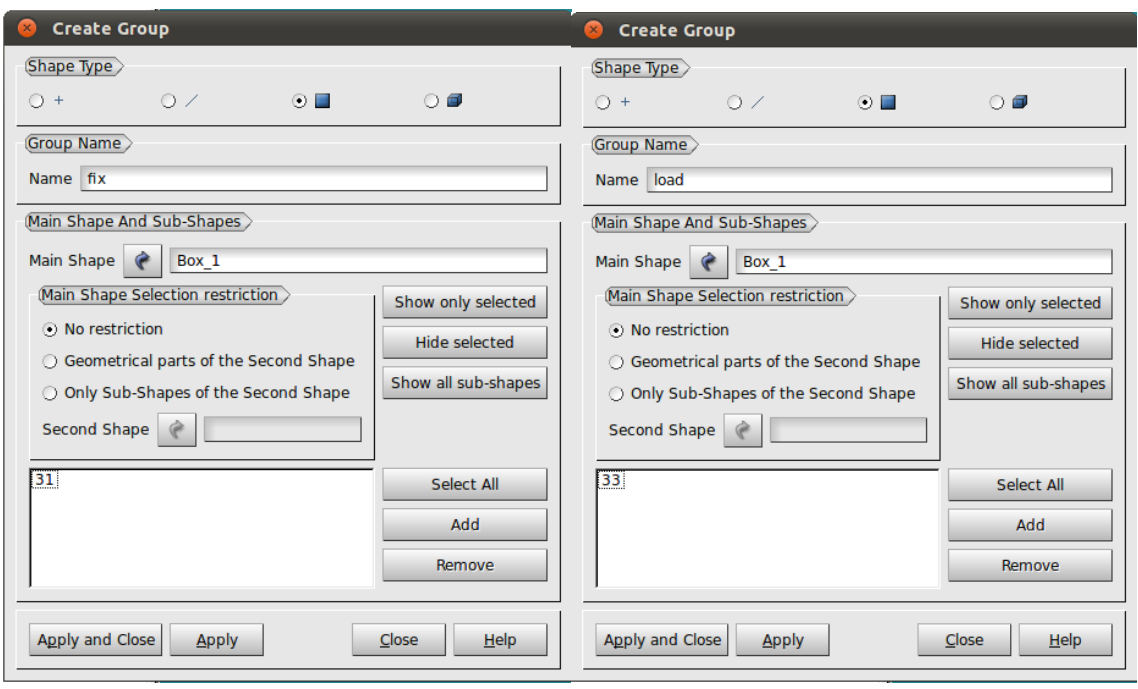

図6 グループ作成

これで、モデルの作成が完了した。

## 3. メッシュ作成

初めに、以下に赤丸で示す部分を選択して[Mesh]モードに変更する。

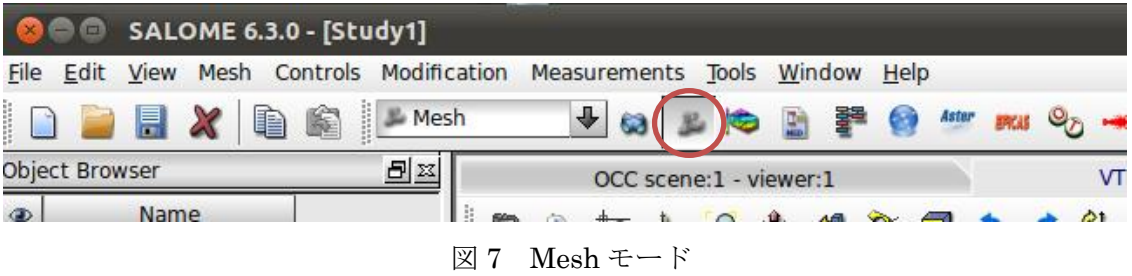

[Mesh] > [Create Mesh] を選択する。

表示されたウィンドウ内[Geometry]に[Object Browser]から[Box\_1]を選択する。

次にウィンドウ下部の[Assign a set of hypotheses]をクリックし、

[3D: Automatic Tetrahedralization]を選択する。

選択すると、[Hypothesis Construction]という小さなウィンドウが表示されるので、これ は[Cancel]を選択して閉じる。ここまでで図8左の状態になっている。(参照:図8左)

次にウィンドウ内のタブを[1D]に変更する。[Hypothesis]欄右の歯車の様なボタンをクリッ クし、[Local Length]を選択する。

選択すると、[Hypothesis Construction]という小さなウィンドウが表示される。このウィ ンドウ内の[Length]で、メッシュ長さを設定する。今回はメッシュ長さを 0.02mとするの で、[Length]の欄に 0.02(m)と入力し、[OK]を選択する。(参照:図 8 右)

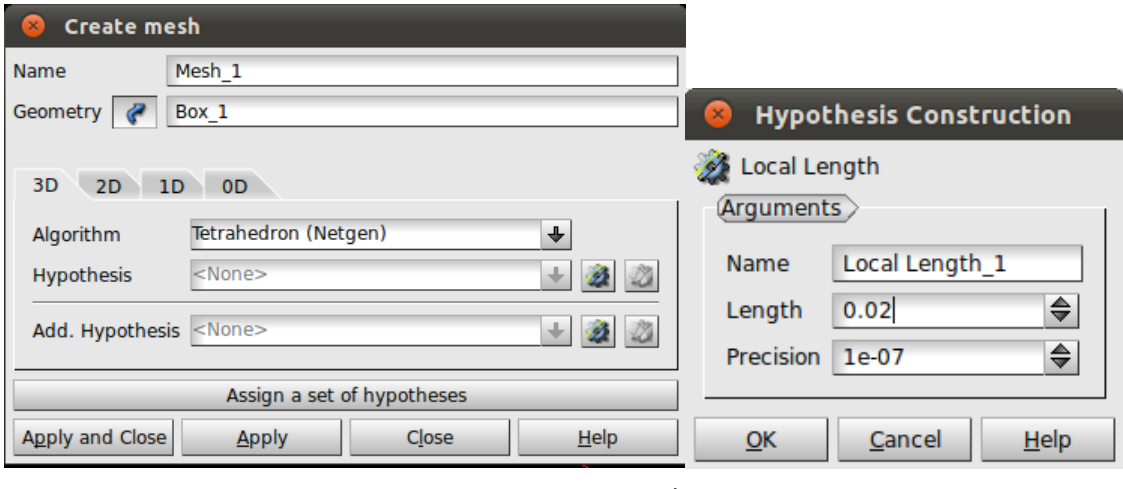

図 8 メッシュ設定

ここで元のメッシュウィンドウに戻るので[Apply and Close]を選択する。[Mesh\_1]

[Object Browser]内に先程作成した[Mesh\_1]が表示されるので、[Mesh\_1]を選択し、右ク リックをして[Compute]を選択する。

メッシュ作成が完了すると、[Mesh computation succeed]というウィンドウが表示される。 ここでメッシュの要素数等を確認することが出来る。(参照:図9)

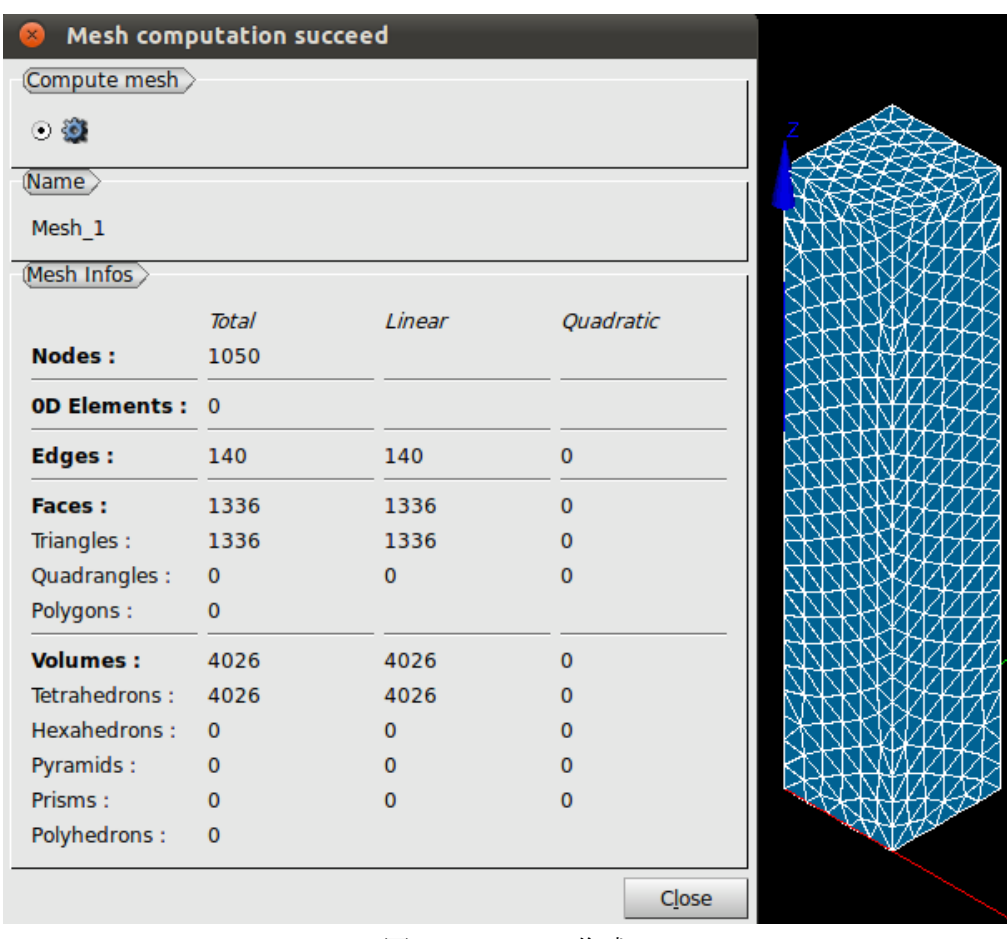

図9 メッシュ作成

これで、メッシュの作成が完了した。

### 荷重点の作成①

モーメントを作用させる点を作成する。

[Modification] > [Add] > [Node]を選択する。

表示されたウィンドウ内[Coordinates]に、作成する点の座標を入力する。 今回は[X]に 0.05(m)、[Y]に 0.05(m)、[Z]に 0.6(m)を入力し、[Object Browser]内[Mesh\_1]

を選択した状態で[Apply and Close]をクリックする。(参照:図10)

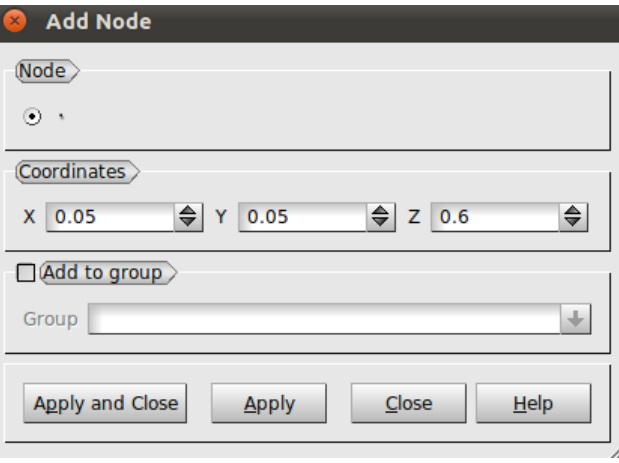

図 10 Add Node

[Modification] > [Add] > [0D Element]を選択する。

表示されたウィンドウ内[Add 0D Element]の[Id Nodes]に、先程作成した点を選択し、 [Apply and Close]を選択する。

今回は[1051]と表示された。(参照:図 11)

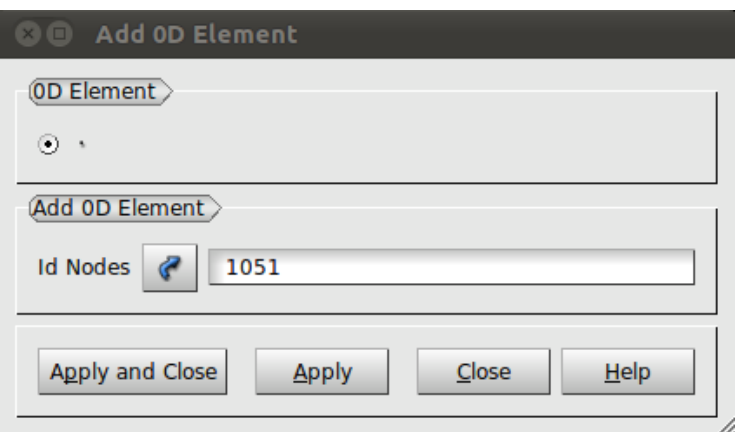

図 11 Add 0D Element

次に、[Object Browser]内の[Mesh\_1]を選択した状態にして、モデルが表示されている画 面で右クリックをし、[Display Entity] > [0D Elements]を選択する。(参照:図 12) これで、先程作成した 0D の要素が表示される。

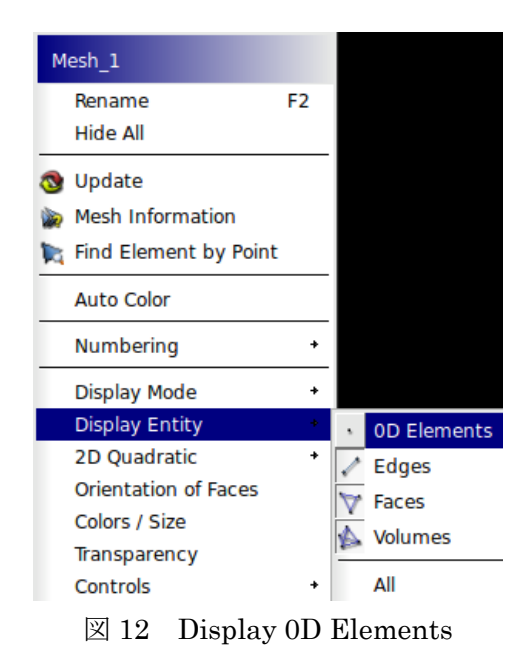

## 荷重点の作成②

上記の方法で点の作成できなかった場合は、以下の方法で作成する。

まず、[Object Browser]内の[Mesh\_1]を選択した状態で、モデルが表示されている画面で 右クリックをし、[Numbering] > [Display Nodes #]を選択する。(参照:図 13 左)

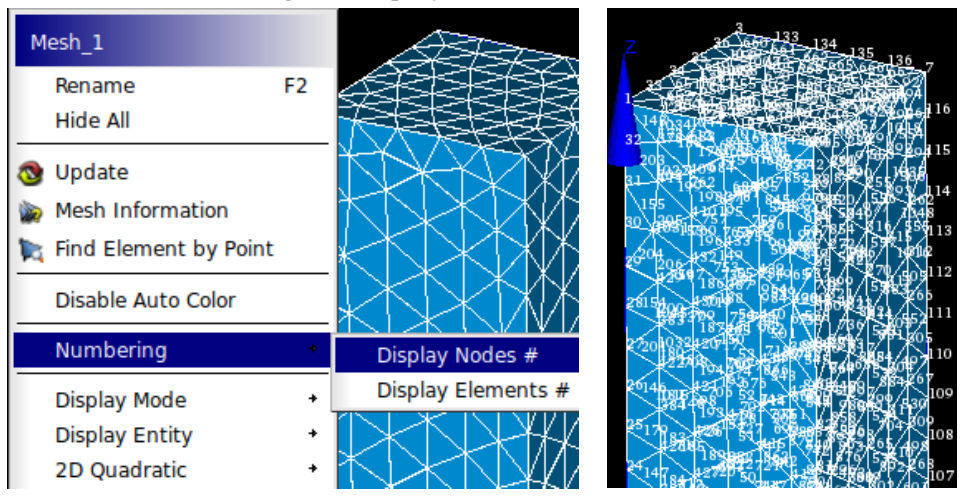

図 13 Numbering Nodes

すると、各点に番号が表示される。(参照:図 13 右)

[Modification] > [Add] > [Node]を選択する。

表示されたウィンドウ内[Coordinates]に、作成する点の座標を入力する。 今回は[X]に 0.05(m)、[Y]に 0.05(m)、[Z]に 0.6(m)を入力し、[Object Browser]内[Mesh\_1] を選択した状態で[Apply and Close]をクリックする。(参照:図 14左) すると、モデルが表示されている画面に[1051]という点番号が表示される。(参照:図 14 右)

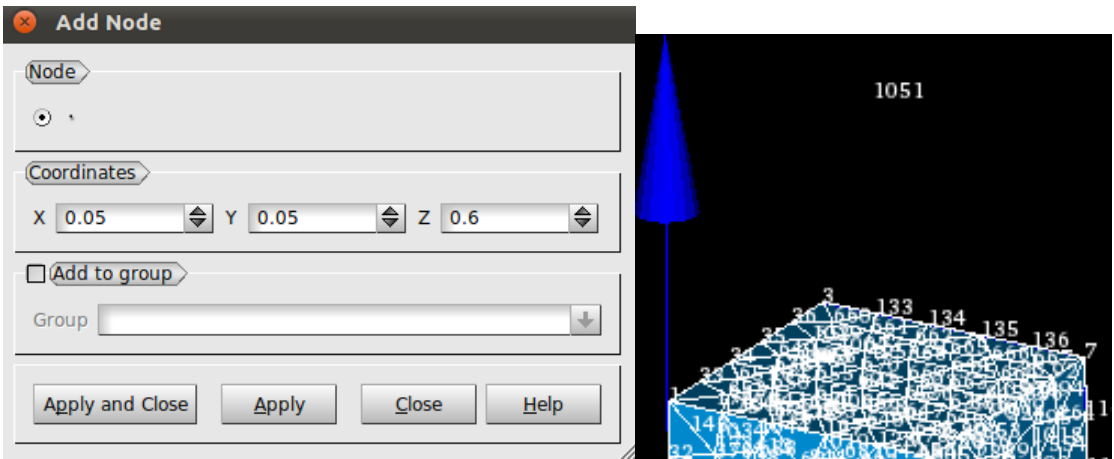

図 14 Add Node

[Modification] > [Add] > [0D Element]を選択する。

表示されたウィンドウ内[Add 0D Element]の[Id Nodes]に、先程表示された点番号を入力 し、[Object Browser]内の[Mesh\_1]を選択した状態で[Apply and Close]をクリックする。 (参照:図 15)

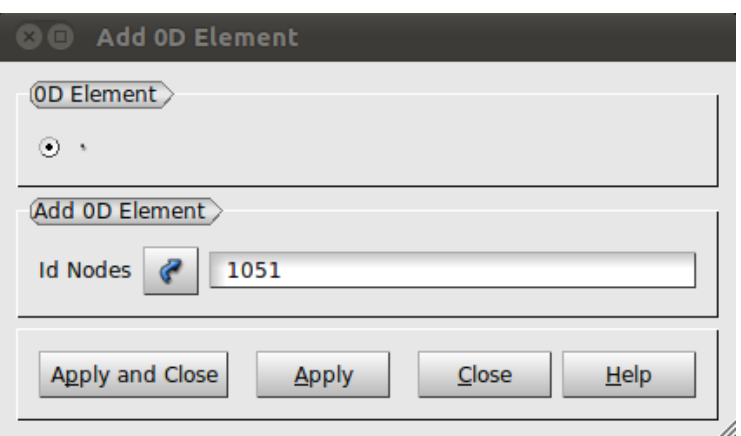

図 15 Add 0D Element

次に、[Object Browser]内の[Mesh\_1]を選択した状態で、モデルが表示されている画面で 右クリックをし、[Display Entity] > [0D Elements]を選択する。(参照:図 16) これで、先程作成した 0D の要素が表示される。

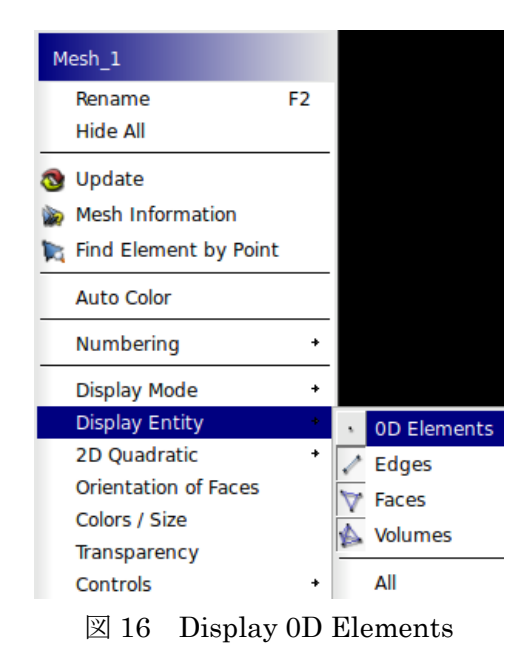

## グループの作成

次にグループの作成を行う。

[Object Browser]内[Mesh\_1]を右クリックし、[Create Group]を選択する。 表示されたウィンドウ内の[Elements Type]は左端の[Node]にチェックを入れる。

[Group type]は[Group on geometry]にチェックを入れる。ここにチェックを入れると、 [Geometry]モードで作成したグループを参照することが出来る。 [Geometrical Object]右の矢印ボタンをクリックし、[Direct geometry selection]を選択する。 次に[Object Browser]内で[Geometry] > [Box\_1] > [load]と展開し、[load]グループを選択す る。グループ作成ウィンドウで[load]グループが参照されたことを確認し、[Apply]を選択 する。(参照:図 17 左)

同様に、[fix]グループも作成する。[fix]グループの場合は、[Elements Type]を左から 3 番 目の[Face]にチェックを入れる。(参照:図 17 右) [Apply]を選択する。

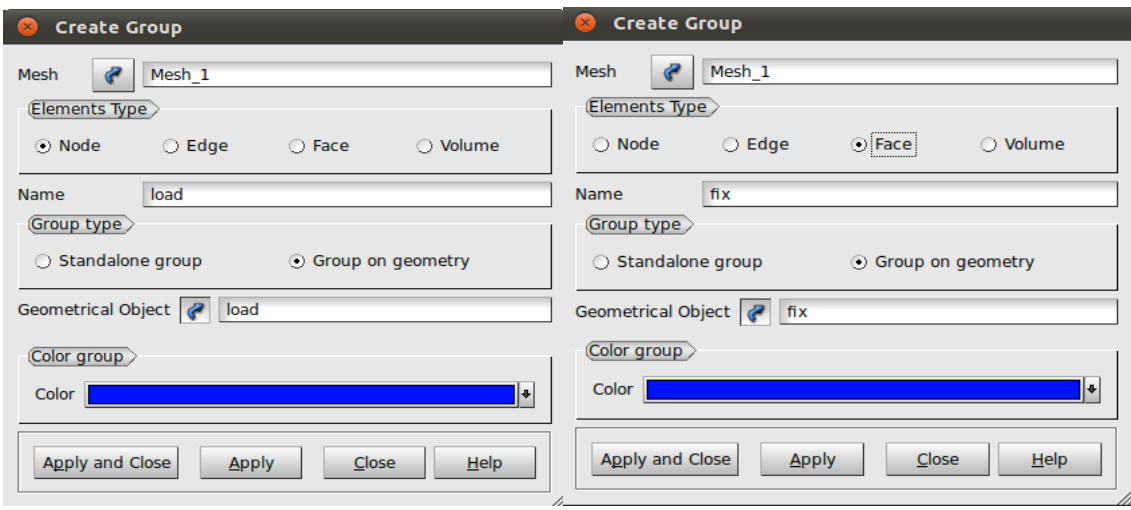

図 17 グループ作成

次に、モーメントを作用させる点のグループを作成する。

[Elements Type]を左端[Node]に変更し、[Group type]は[Standalone group]に変更する。 [Name]欄にはグループ名を入力する。今回は[Moment]とする。

モデルが表示されている画面から荷重点を選択し、[Add]をクリックする。今回は左欄に [1051]と表示された。(参照:図 18)

その後、[Apply] をクリックし、[Close]でウィンドウを閉じる。

※[Apply and Close]で閉じても良いが、[Object Browser]内にグループが反映されない場 合があるので、[Apply] > [Close]と分けて行うと確実に反映される。

次に、先程作成した[load]グループに荷重点を追加する。

[Object Browser]内より、[Mesh\_1] > [Groups of Nodes]を展開する。表示された[load]を 右クリックし、[Edit Group as Standalone]を選択する。(参照:図 18)

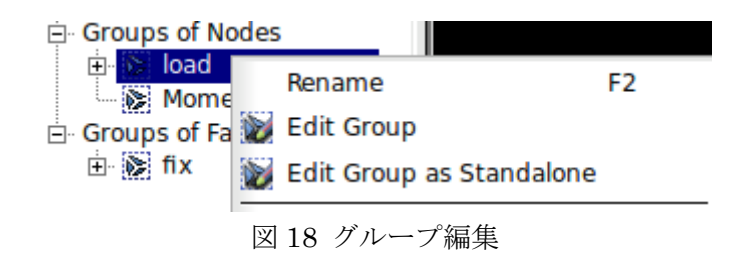

表示されたウィンドウ内[Select From]より[Group]の欄にチェックを入れ、[Object Browser]内の[Moment]グループを選択する。[Content]欄の右にある[Add]をクリックし、 [id Elements]に[1051]が追加されたことを確認して[Apply and Close]をクリックする。

(参照:図 19)

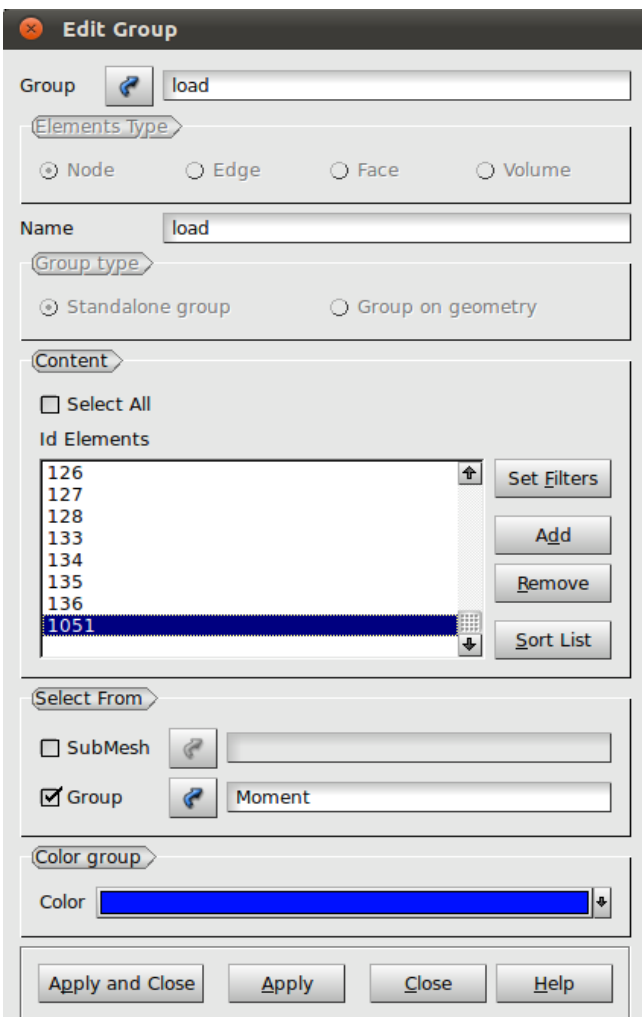

図 19 Edit Group

ここで、[Mesh]モードで作成したグループの確認を行う。

[Object Browser]内、[Mesh\_1] > [Groups of Nodes] > [load]で右クリックをし、[Show Only]を選択する。図 20 左のように表示されているか確認する。(参照:図 20 左)

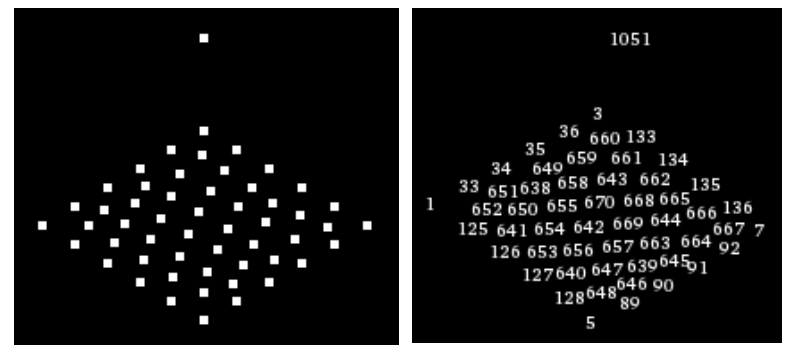

図 20 load グループ

点が表示されない場合は、モデルが表示される画面内で右クリックをし、

[Numbering] > [Display Nodes #]を選択する。図 20 左のように表示されているか確認する。 (参照:図 20 左)

次に[Moment]グループの確認も、[load]グループと同様に行う。(参照:図21)

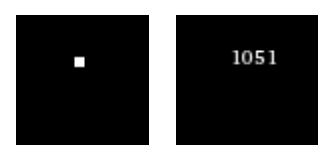

図 21 Moment グループ

最後に[fix]グループの確認を行う。(参照:図 22)

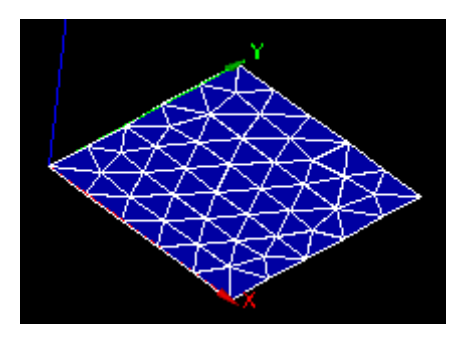

図 22 fix グループ

これで、グループの作成が完了した。

## 4. 解析

初めに、以下に赤丸で示す部分を選択して[Aster]モードに変更する。

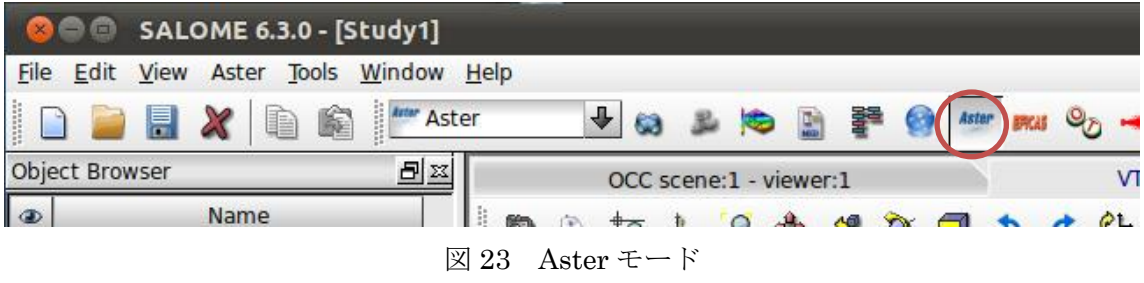

#### 解析コードの作成

初めに、ウィザードを用いて解析コードの作成を行う。

[Aster] > [Wizards] > [Linear elastic]を選択する。

表示されたウィンドウで[What kind of model do you want to work on? ]と聞かれるので、 デフォルトの[3D]のままで[Next > ]を選択する。

次に[Select a mesh from the Salome object browser]と言われるので、[Object Browser]よ り、解析に用いるメッシュを選択する。ここでは[Mesh\_1]を選択する。

下に表示されている[Use mesh groups]/[Use geometrical groups]では、どちらで作成した グループを使用するのかを聞いているので、今回は[Use mesh groups]にチェックを入れ、 [Next > ]を選択する。

次に[Young's modulus and Poisson ratio definitions]と言われる。ここではヤング率(E)と ポアソン比(ν)を聞かれているので、解析を行うモデルの材料のヤング率とポアソン比を入 力する。今回は材質を[Steel]とするので、ヤング率(E)に 2.1e11(N/m2)、ポアソン比(ν)に 0.3 を入力して、[Next >]を選択する。

次に[Adding imposed degrees of freedom on groups]と言われるが、ここは後に編集を行う ので、そのまま[Next >]を選択する。次の[Adding pressure on meshes groups]も同様にそ のまま[Next >]を選択する。

最後にコマンドファイルを保存する場所を聞かれるので、[Aster command file]欄右のボタ ンから任意の場所に保存(今回は[2.comm]という名前で保存)し、[Finish]を選択する。 [linear-static]

#### 解析コードの編集

ウィザードが終了すると、Code\_Aster の解析コードが出来るので、その編集を行っていく。

[Object Browser]内にある[Aster]という文字の左にある+マークをクリックして、

[Aster] > [linear-static] > [Data] と展開する。

[Data]下に[2.comm](先程作成したコマンドファイルの名前)が表示されているので、これ を右クリックし、[Run Eficas]を選択する。(参照:図 24)

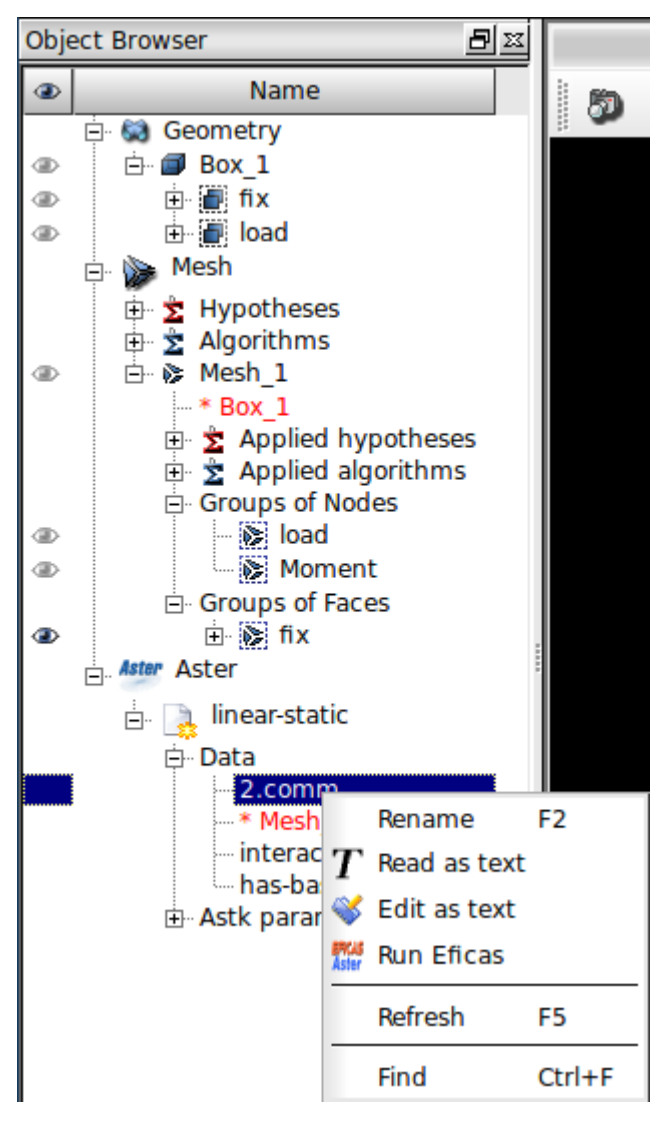

図 24 Run Eficas

[Choix d'une version du code Aster]というウィンドウが表示される場合があるので、これ が表示された場合は[OK]を選択する。

# [Eficas]というウィンドウが表示される。(参照:図 25)

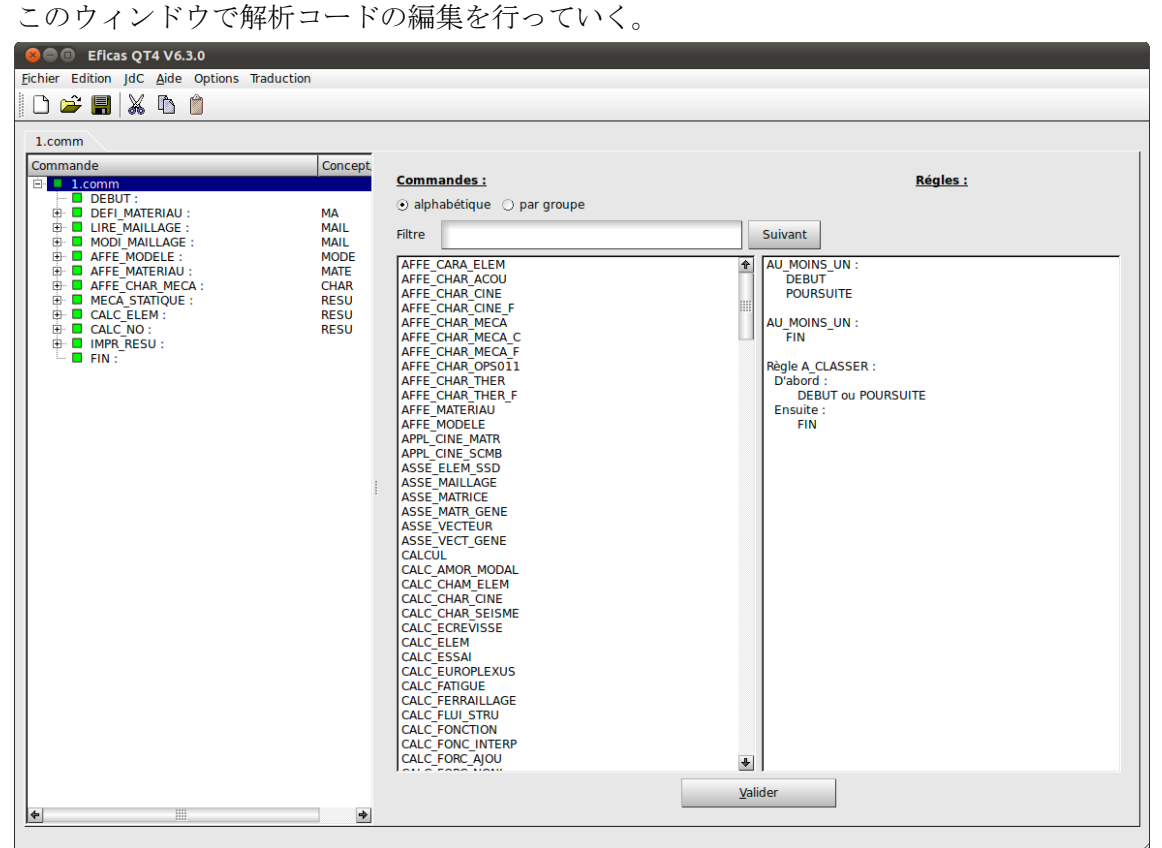

図 25 Eficas

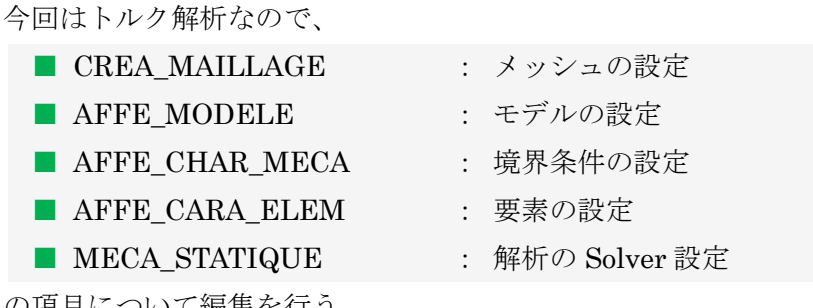

の項目について編集を行う。

#### ■ CREA MAILLAGE の編集

まず、[■ MODE\_MAILLAGE]を選択し、ウィンドウ右側のタブを[Nouvelle Commande] に変更する。表示された項目の中から[CREA MAILLAGE]を探し、ダブルクリックをする。 すると、[■ MODE MAILLAGE]の下に[■ CREA MAILLAGE]の項目が追加されるので、 この項目について編集を行う。[■ MODE MAILLAGE]は今回必要ないので右クリックを し、[Supprimer]を選択して削除する。

[■ CREA\_MAILLAGE]の項目を以下の状態になるよう編集を行う。

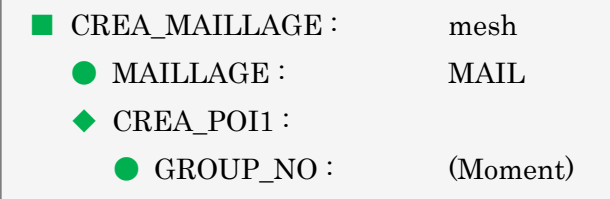

初めに、「 CREA\_MAILLAGE]を選択し、右側[Mots Clefs Permis]欄に表示された項目 の中から[MAILLAGE]を探し、ダブルクリックする。[Commande]欄に[● MAILLAGE] が表示されるのでそれを選択し、右側欄に表示されている[MAIL]をダブルクリックする。

次に、[■ CREA\_MAILLAGE]を選択し、右側[Mots Clefs Permis]欄に表示された項目の 中から[CREA\_POI1]を探し、ダブルクリックをする。

[Commande]欄に[◆ CREA\_POI1]が表示されるのでそれを選択し、右側[Mots Clefs Permis]欄の項目の中から[GROUP\_NO]を探し、ダブルクリックする。

[Commande]欄に[● GROUP\_NO]が表示されるのでそれを選択し、右側[Valeur]欄にモー メントを作用させる点のグループを入力する。今回は[Moment]を入力する。

入力をしたら、入力欄左にある左向き矢印のボタンをクリックし、ウィンドウ下部にある [Valider]をクリックする。

最後に、[■ CREA\_MAILLAGE]を選択し、ウィンドウ右側のタブを[Nommer Concept] に変更する。表示された[Nom du concept]の欄に適当な名前を付け、ウィンドウ下部の [Valider]をクリックする。今回は名前を[mesh]とした。

[■ CREA MAILLAGE]の[■]が[■]に変更されたことを確認する。

■ AFFE\_MODELE の編集

[■ AFFE\_MODELE]の項目を以下の状態になるよう編集を行う。

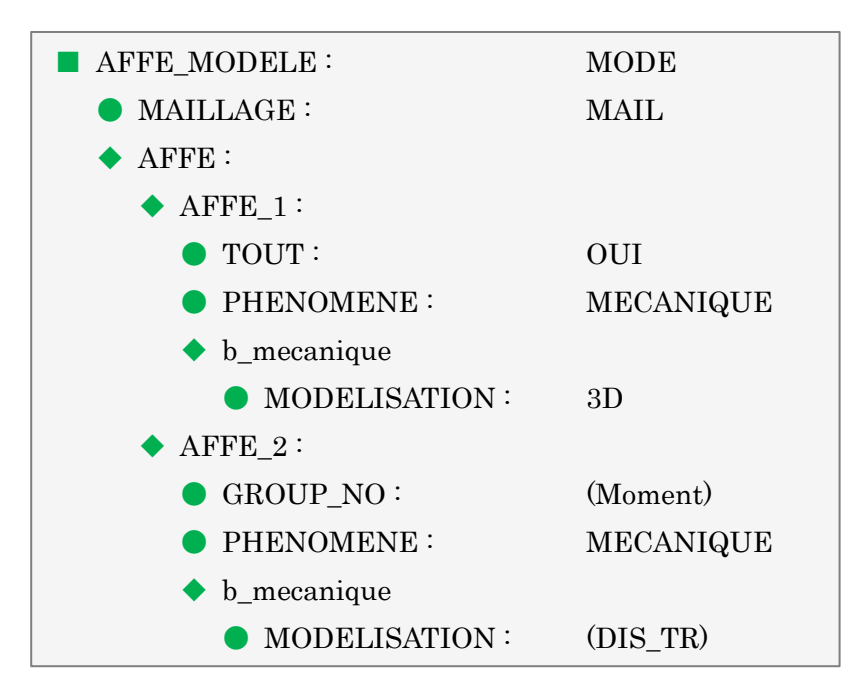

初めに、[■ AFFE\_MODELE]を選択し、右側[Mots Clefs Permis]の欄に表示された項目 の中から[AFFE]を探し、ダブルクリックをする。[Commande]欄に[◆ AFFE\_2]が表示さ れるので、それを選択する。[◆ AFFE\_2]の下に[● PHENOMENE]と表示されるのでそ れを選択し、右側の欄に表示された項目の中から[MECANIQUE]を探し、ダブルクリック する。

[● PHENOMENE]の下に[◆ b\_mecanique]が追加されるのでそれを選択し、その下に表 示された[● MODELISAION]を選択する。右側に表示された[Valeur(s) possibles(s)]の項 目の中から[DIS\_TR]を探し、ダブルクリックをする。[Valeur(s) actuelle(s)]の欄に [DIS\_TR]が表示されたのを確認して、ウィンドウ下部の[Valider]をクリックする。

次に[◆ AFFE\_2]を選択し、右側[Mots Clefs Permis]の欄に表示された項目の中から [GROUP\_NO]をダブルクリックする。[◆ AFFE\_2]の下に[● GROUP\_NO]が表示される のでそれを選択し、右側[Valeur]欄に [Moment]を入力する。

入力をしたら、入力欄左にある左向き矢印のボタンをクリックし、ウィンドウ下部にある [Valider]をクリックする。

[■ AFFE\_MODELE]の[■]が[■]に変更されたことを確認する。

この部分で、[Moment]グループに回転と平行移動の機能を付け足す設定を行った。

■ AFFE\_CHAR\_MECA の編集

[■ AFFE\_CHAR\_MECA]の項目を以下の状態になるよう編集を行う。

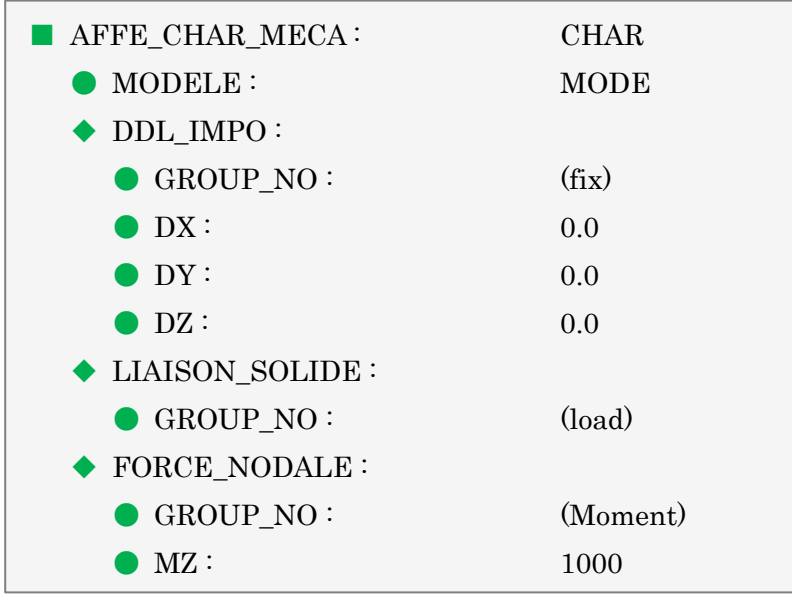

まず、[■ AFFE CHAR MECA] > [◆ DDL IMPO]と展開する。

この状態では[● GROUP\_NO]に[load]グループが設定されているので、これを[fix]グルー プに変更する。[● GROUP\_NO]を選択し、右側[Valeur(s) actuelle(s)]の中から[load]を選 択する。[Valeur]の文字の下に 2 つ矢印のボタンがあるので、そのうち下側の右向きの矢印 ボタンをクリックする。すると、[Valeur]の欄に[load]という文字が表示されるので、ここ を[fix]に変更し、左向きの矢印ボタンをクリックする。[Valeur(s) actuelle(s)]の欄に[fix]と 表示されたことを確認し、ウィンドウ下部の[Valider]をクリックする。 この部分で、[fix]グループの変位を 0 とする設定を行った。

次に、[■ AFFE\_CHAR\_MECA]を選択し、右側[Mots Clefs Permis]の欄に表示された項 目の中から[LIAISON\_SOLIDE]を探してダブルクリックをする。

[Commande]欄に[◆ LIAISON SOLIDE]が表示されるのでそれを選択し、右側[Mots Clefs Permis]の欄から[GROUP\_NO]を探してダブルクリックをする。追加された[◆ GROUP\_NO]を選択し、右側[Valeur]欄に [load]を入力する。入力をしたら、入力欄左に ある左向き矢印のボタンをクリックし、ウィンドウ下部にある[Valider]をクリックする。 この部分で、[load]グループが一体となって動くよう設定を行った。

次に、[■ AFFE CHAR MECA]を選択し、右側[Mots Clefs Permis]の欄に表示された項 目の中から[FORCE\_NODALE]を探してダブルクリックをする。

[Commande]欄に[◆ FORCE\_NODALE]が表示されるのでそれを選択し、右側[Mots Clefs Permis]の欄から[GROUP\_NO] を探してダブルクリックをする。追加された[◆ GROUP\_NO]を選択し、右側[Valeur]欄に [Moment]を入力する。入力をしたら、入力欄左 にある左向き矢印のボタンをクリックし、ウィンドウ下部にある[Valider]をクリックする。 次に[◆ FORCE NODALE]を選択し、右側[Mots Clefs Permis]の欄から[MZ]を探してダ ブルクリックをする。[● GROUP\_NO]の下に[● MZ]が表示されるのでそれを選択し、右 側の[Valeur]欄に Z 軸周りのモーメントを入力する。今回は 1000 (Nm)とするので、[Valeur] 欄に[1000]と入力し、ウィンドウ下部の[Valider]を選択する。

この部分で、[Moment]グループに Z 軸周りのモーメント 1000(Nm)を作用させる設定を行 った。

[■ AFFE CHAR MECA]の[■]が[■]に変更されたことを確認する。

最後に[◆ PRES\_REP]を選択し、右クリック > [Supprimer]を選択して削除する。

#### ■ AFFE CARA ELEM の編集

まず、[■ AFFE\_CHAR\_MECA]を選択し、ウィンドウ右側のタブを[Nouvelle Commande] に変更する。表示された項目の中から[AFFE\_CARA\_ELEM]を探し、ダブルクリックをす る。すると、[■ AFFE\_CHAR\_MECA]の下に[■ AFFE\_CARA\_ELEM]の項目が追加され るので、この項目について編集を行う。

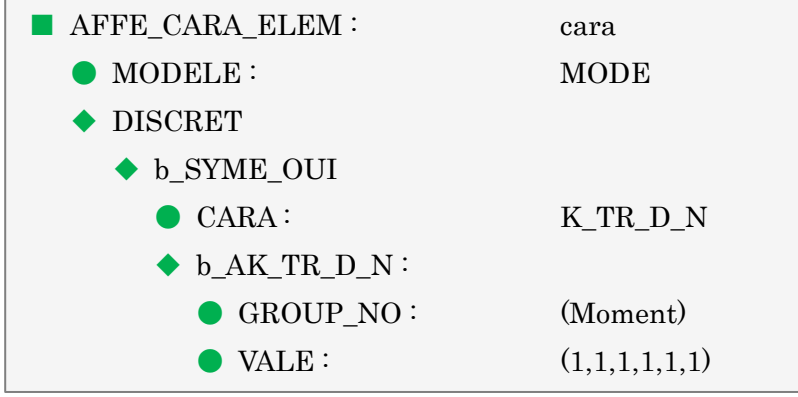

初めに、「■ AFFE CARA ELEM]下の「● MODELE]を選択し、右側の欄に表示された [MODE]をダブルクリックする。

次に[■ AFFE CARA ELEM]を選択し、右側[Mots Clefs Permis]の欄に表示された項目 の中から[DISCRET]を探し、ダブルクリックをする。[Commande]欄に[◆ b\_SYME\_OUI] が表示されるので、それを選択する。[◆ b\_SYME\_OUI]の下に[● CARA]と表示されるの でそれを選択し、右側の欄に表示された項目の中から[K\_TR\_D\_N]を探し、ダブルクリック する。すると[● CARA]の下に[◆ b AK TR D N]が表示されるのでそれを選択し、右側 [Mots Clefs Permis]に表示された項目から[GROUP\_NO]を探してダブルクリックする。 追加された[● GROUP\_NO]を選択し、右側[Valeur]欄に [Moment]を入力する。

※上記の[● CARA]で選択した[K TR D N]はそれぞれ、[K:剛性マトリックス]、 [TR:平行移動と回転]、[D:対角行列]、[N:点]を表している。 次で設定する[VALE]では、剛性マトリックスの対角線上の値を定義する。 この作業によって、ノードグループ[Moment]が荷重を与える時に使用されるだけで、 それ以外には全く影響を与えないという設定にすることが出来る。

次に[◆ b\_AK\_TR\_D\_N]を選択し、右側[Mots Clefs Permis]に表示される項目の中から [VALE]を探してダブルクリックをする。追加された[● VALE]を選択し、右側の[Valeur] 欄に値を入力する。今回は(1,1,1,1,1,1)という値を入力する。

※入力の仕方は、[Valeur]欄に 1 入力 > エンター > 1 入力 > エンター > 1 入力 > エ ンター > 1 入力 > エンター > 1 入力 > エンター > 1 入力 > エンター > [Valider] で操作する。

最後に[■ AFFE\_CARA\_ELEM]を選択し、ウィンドウ右側のタブを[Nommer Concept]に 変更する。表示された[Nom du concept]の欄に適当な名前を付け、ウィンドウ下部の [Valider]をクリックする。今回は名前を[cara]とした。

[■ AFFE\_CARA\_ELEM]の[■]が[■]に変更されたことを確認する。

■ MECA STATIQUE の編集

[■ MECA\_STATIQUE]の項目を以下の状態になるよう編集を行う。

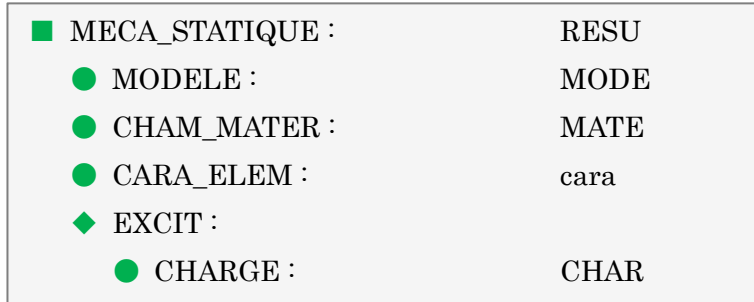

初めに[■ MECA\_STATIQUE]を選択し、右側[Mots Clefs Permis]欄に表示された項目の 中から[CARA\_ELEM]を探してダブルクリックをする。

追加された[● CARA\_ELEM]を選択し、右側の欄から[cara]を選んでダブルクリックをす る。

[■ MECA\_STATIQUE]の[■]が[■]に変更されたことを確認する。

最後に、先程行った編集を保存する。

[Fichier] > [Enregistrer]で上書き保存が出来る。

名前を付けて保存をしたい場合は[Fichier] > [Enregistrer sous]で行うことが出来る。

保存が完了したら、[Fichier] > [Quitter]でウィンドウを閉じる。

これで解析コードの編集が完了した。

#### 実行

[Object Browser]内より、[linear-static]を右クリックし[Run]を選択する。 しばらくすると解析が始まり、[Bash]が表示される。 解析が問題なく終了すると、[Object Browser]内に[Post-Pro]の項が表示される。

## 5. 結果表示

初めに、以下に赤丸で示す部分を選択して[Post-Pro]モードに変更する。

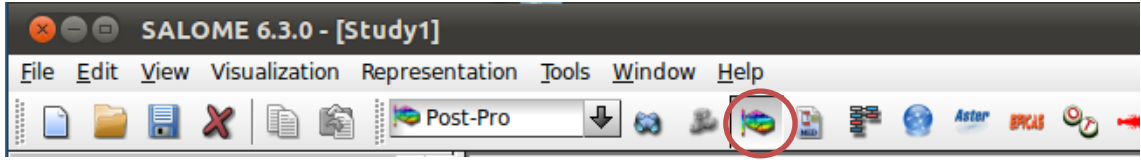

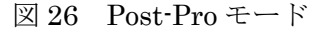

#### 変位量の表示

[Object Browser]内より、

[Post-Pro] > [\*linear-static.rmed] > [MAIL] > [Fields] > [RESU\_\_DEPL,-]を展開する。 下に[0, -]があるので、これを右クリックし[Deformed Shape and Scalar Map]を選択する。

[Deformed Shape and Scalar Map]というウィンドウが表示される。(参照:図 27) ここでは表示される変形の倍率などを変更することが出来るので、何も変更がない場合に は[OK]をクリックする。[ScalarDef.Shape]

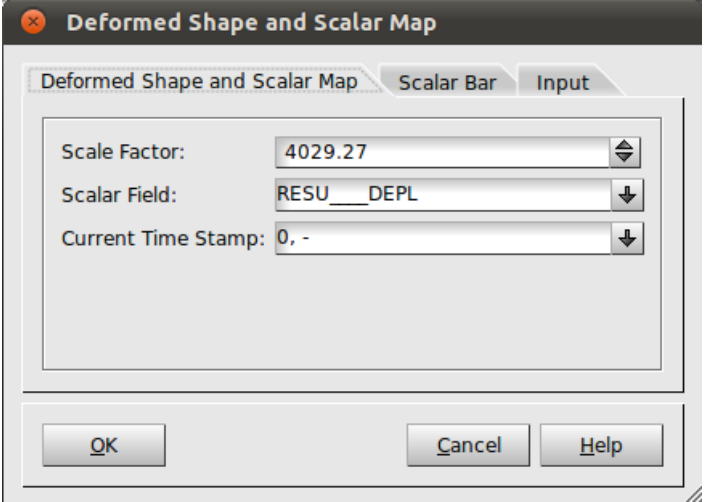

図 27 Deformed Shape and Scalar Map

これで変形図の可視化が出来る。(参照:図 28)

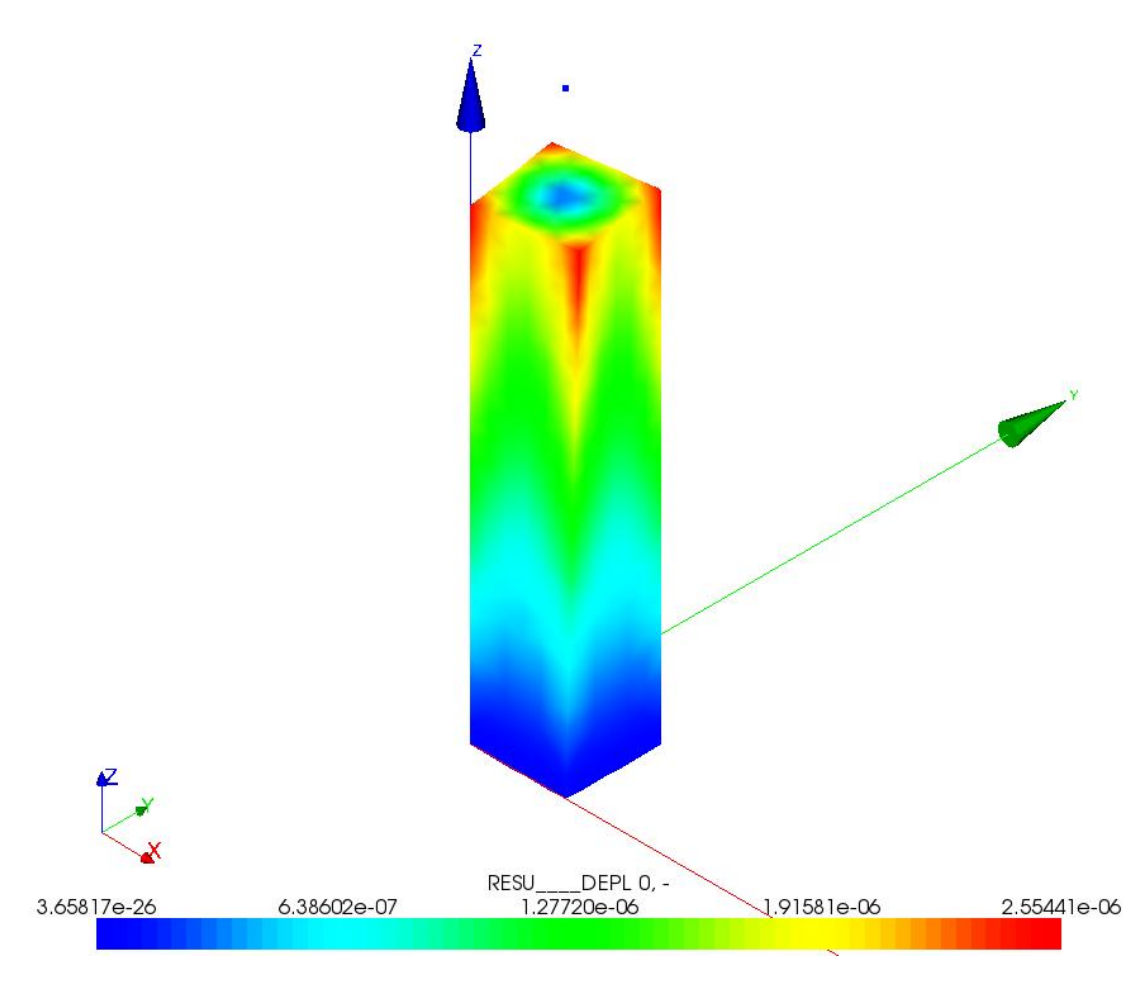

図 28 変形図

## 応力度分布図の表示

[Object Browser]内より、

[Post-Pro] > [\*linear-static.rmed] > [MAIL] > [Fields] > [RESU\_\_SIEQ\_NOEU]を展開。 下に[0, -]が表示されるので、これを右クリックし[Scalar Map]を選択する。

[Scalar Bar Properties]というウィンドウが表示されるので[OK]を選択する。[ScalarMap]

[Object Browser]内に新しく表示された[ScalarMap]を右クリックし、[Show Only]を選択 する。これで応力度分布図が表示される。(参照:図 39)

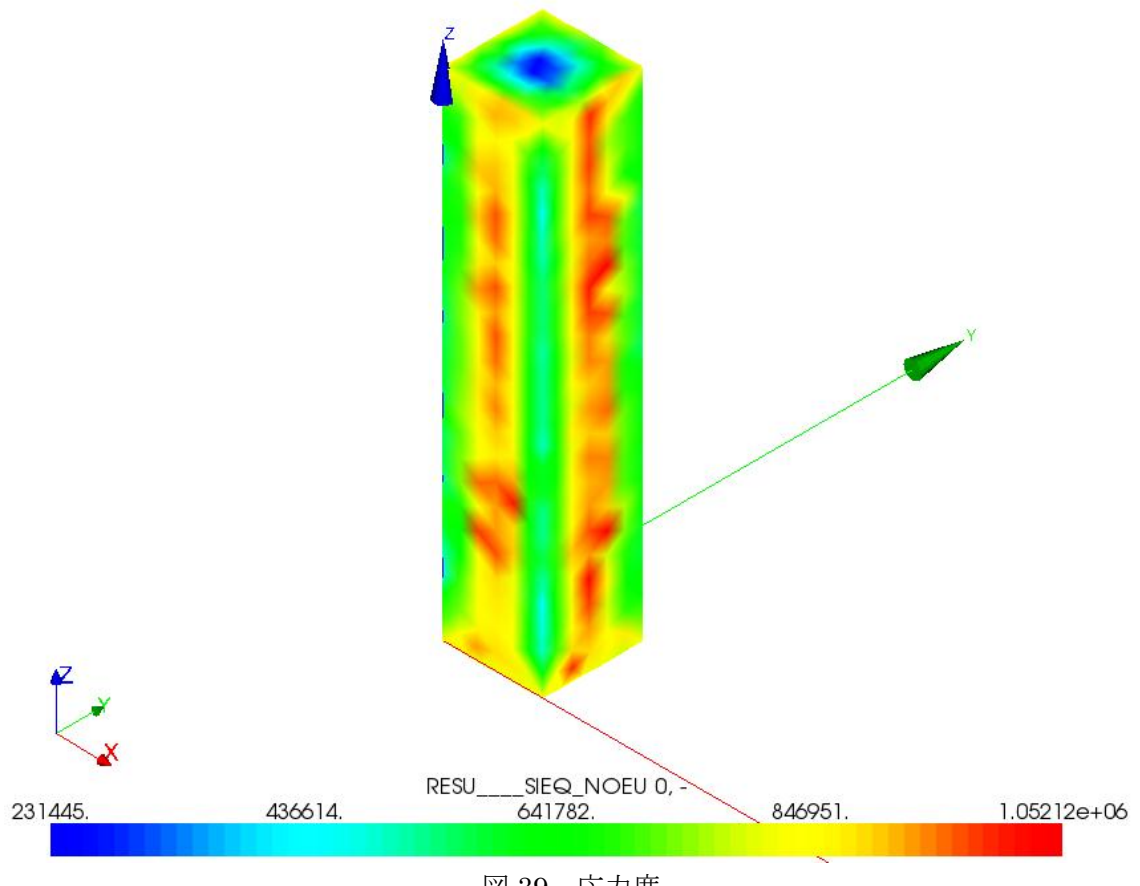

図 39 応力度